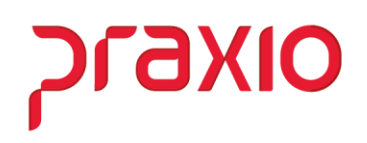

# **Trabalho Intermitente**

O trabalho intermitente foi regulamentado pela Reforma Trabalhista e é permitido a partir de 11/11/2017. A reforma alterou a lei trabalhista brasileira e trouxe novas definições sobre itens como férias, 13º Salário e jornada de trabalho.

A Lei Nº 13.467, de 13/JULHO/2017, informa que ao final de cada período de prestação de serviço, o empregado receberá o pagamento imediato das seguintes parcelas:

- Remuneração;
- Férias proporcionais com acréscimo de um terço;
- Décimo terceiro salário proporcional;
- Repouso semanal remunerado;
- Adicionais legais.
- ➢ O recibo de pagamento deverá demonstrar os valores pagos relativos a cada uma das verbas.
- ➢ O empregador deverá efetuar o recolhimento da contribuição previdenciária e o depósito do FGTS, na forma da lei, com base nos valores pagos no período mensal.
- ➢ Terá direito a férias de um mês a cada doze meses de prestação de serviços, período no qual não poderá ser convocado para prestar serviços pelo mesmo empregador.

# **Parametrização para Envio das Informações**

**Praxio** 

### **Parâmetros Gerais**

Para fazer o envio das informações, foram criadas algumas telas e funcionalidades para atender os envios das informações. Será necessário inserir a Categoria de trabalhadores Intermitentes: 111, conforme segue:

→ Caminho: Cadastros> Cadastros Auxiliares>Parâmetros Gerais: Aba Parâmetros internos

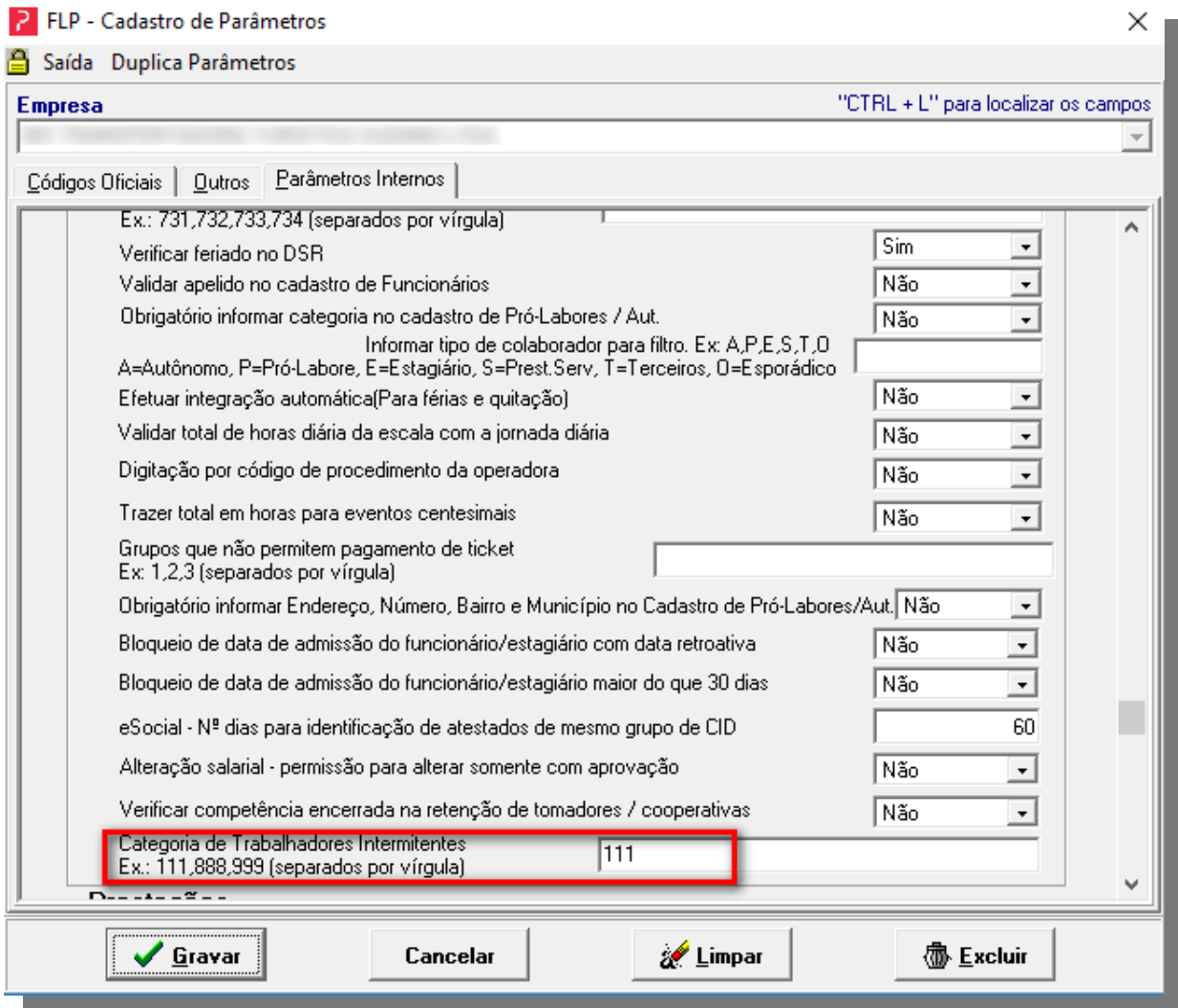

### **Cadastro de Funcionários**

Associar as informações referentes ao contrato de trabalho intermitente sobre a Categoria do trabalhador e o Campo Regime de Trabalho, conforme segue:

olxenc

→ Caminho: Cadastros>Funcionários>Cadastro de funcionários: Aba Dados Trabalhistas 02

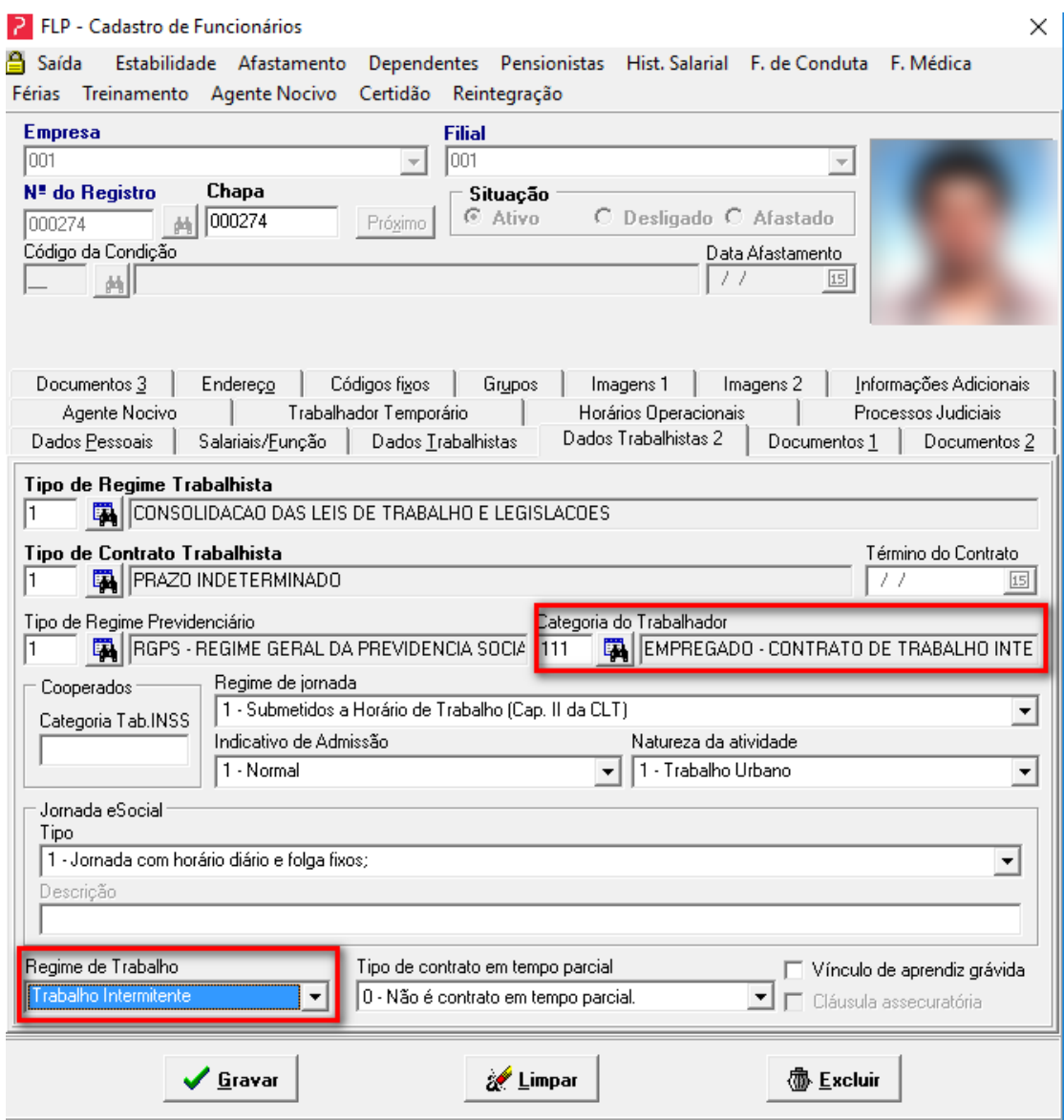

#### **Contrato do Trabalhador Intermitente**

Foi implementado a opção para **impressão** e **reimpressão** do contrato intermitente. Na rotina disponibilizamos duas abas para "visualizar contrato" e para "editar o contrato", onde será possível selecionar os trabalhadores para a emissão do contrato ou apenas um funcionário específico.

praxio

**Editor de Contrato:** Nesta opção será possível realizar a manutenção do contrato ou adição de informação se for necessário.

→ Caminho: Relatórios>Listagem Auxiliares (Funcionários)>Contrato Intermitente

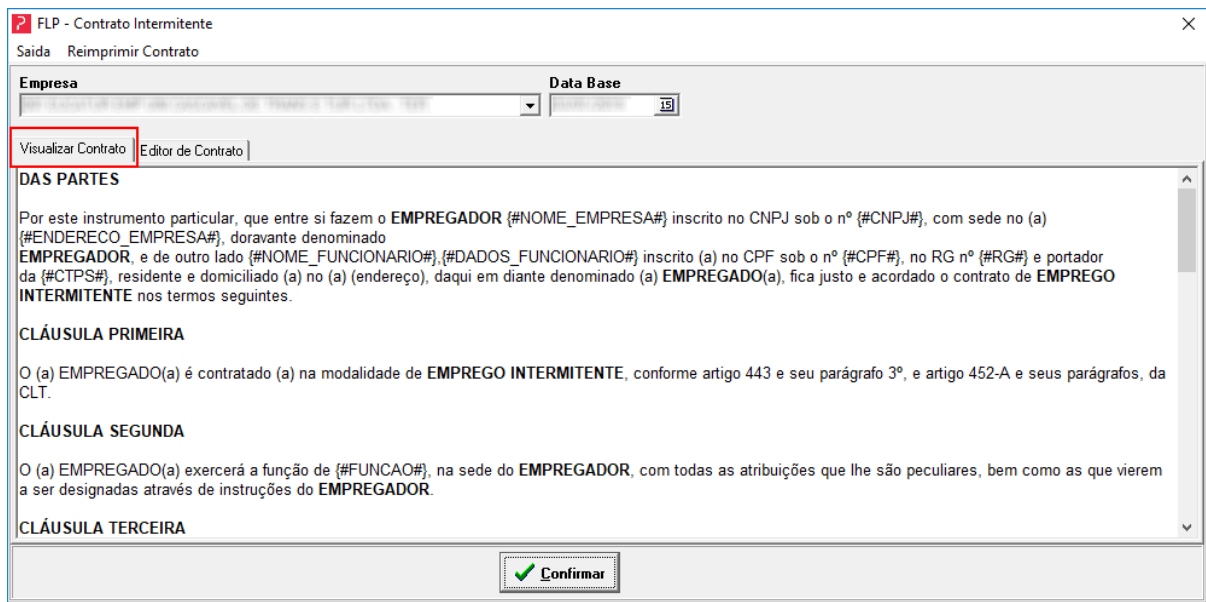

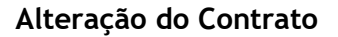

**Na aba "Editor de Contrato",** será possível alterar o contrato padrão. Além de importar um contrato conforme indicado na letra "A" e salvar um contrato alterado conforme indicado na letra "B". Os campos para incluir no relatório estão disponíveis na letra "C", conforme indicado na imagem abaixo:

**PLAXIO** 

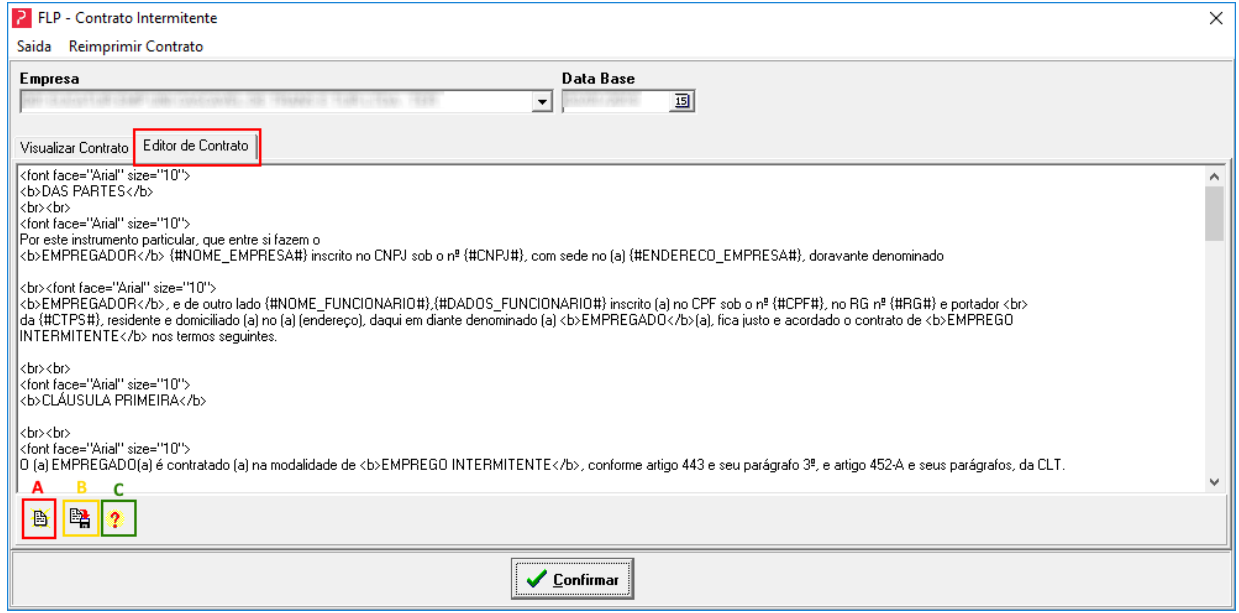

*Importante:* Para editar um contrato utilize o formato HTML os comandos que podem ser utilizados são:

- <font face = "Arial" size = "10"> define o tamanho e a fonte até a próxima quebra de linha.
- <br> para quebra de linha.
- **•** <b>NEGRITO</b> para deixar o texto em negrito.
- <i>*ITALICO*<i/> para deixar o texto em itálico.
- <u>Sublinhado</u> para deixar o texto sublinhado. Na figura abaixo demonstramos a impressão do contrato padrão, com a substituição dos campos por suas respectivas alterações.

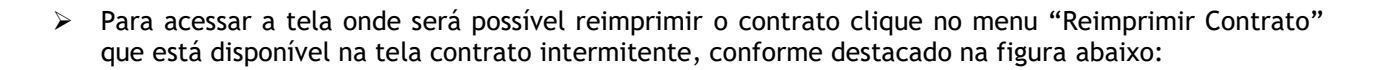

OIXBJC

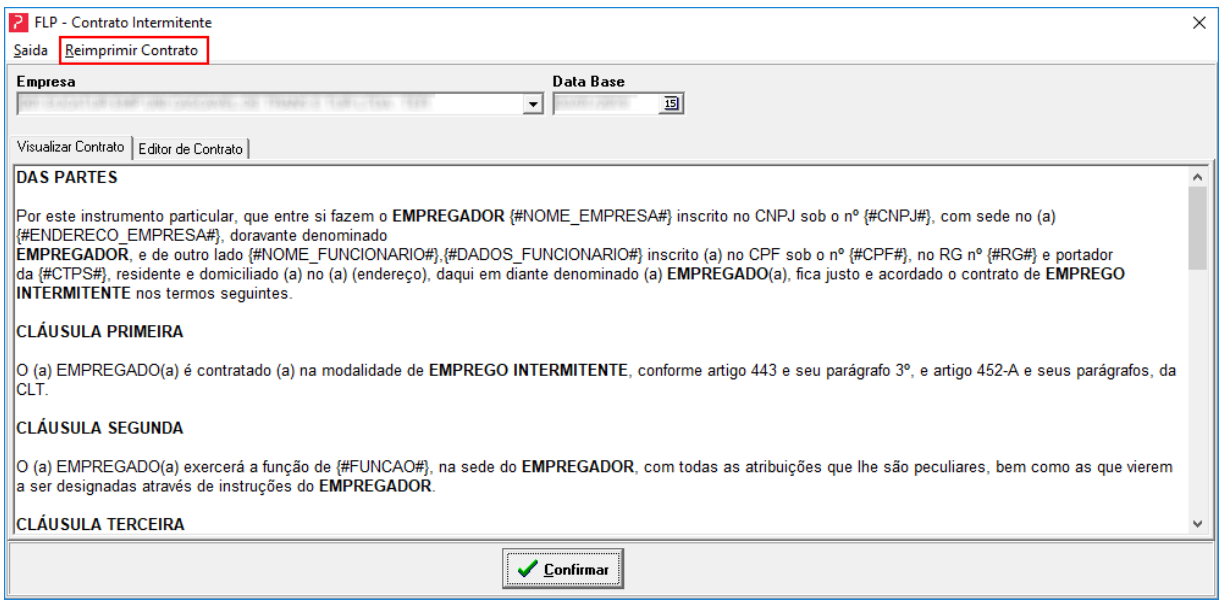

Na tela de reimpressão de contrato intermitente, será possível resgatar os contratos emitidos por funcionário. A data de emissão será apresentada no contrato conforme demonstrado na figura abaixo, caso o contrato impresso não tenha sido emitido com o padrão da Praxio será identificado no campo "Padrão".

Para reimprimir informe Empresa, Filial e Funcionário, clique em "Pesquisar", uma lista com os contratos gerados pelo sistema serão apresentados, selecione o contrato observando a data de emissão e clique no botão "Imprimir".

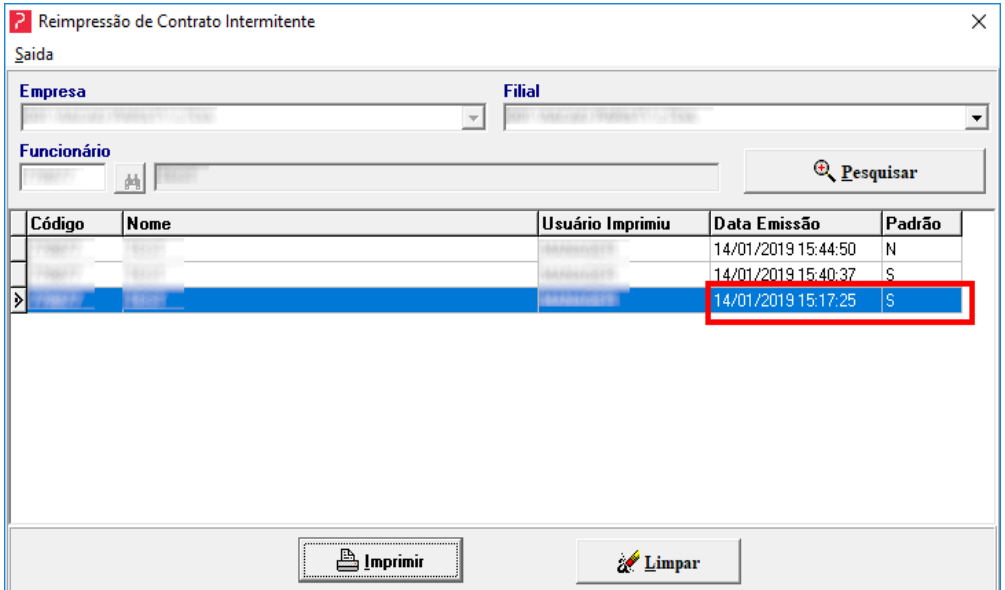

### **Convocação Contrato Intermitente**

Nesta rotina será gerado a S-2260 para envio ao eSocial, sendo possível realizar a convocação de forma individual ou coletiva.

DLAXIO

**Convocação individual:** Será necessário marcar a opção "Convocação Individual" conforme indicação em vermelho na imagem abaixo, desta forma irá selecionar o funcionário desejado.

**Convocação Coletiva:** Se a convocação for "coletiva", o campo "Convocação Individual" não deverá estar marcado, bastando apenas preencher o período de início e fim da convocação. Ao confirmar, será aberta a tela de filtros, sendo possível selecionar os trabalhadores que serão convocados.

→ Menu: Cadastros > Contrato Intermitente > Convocação

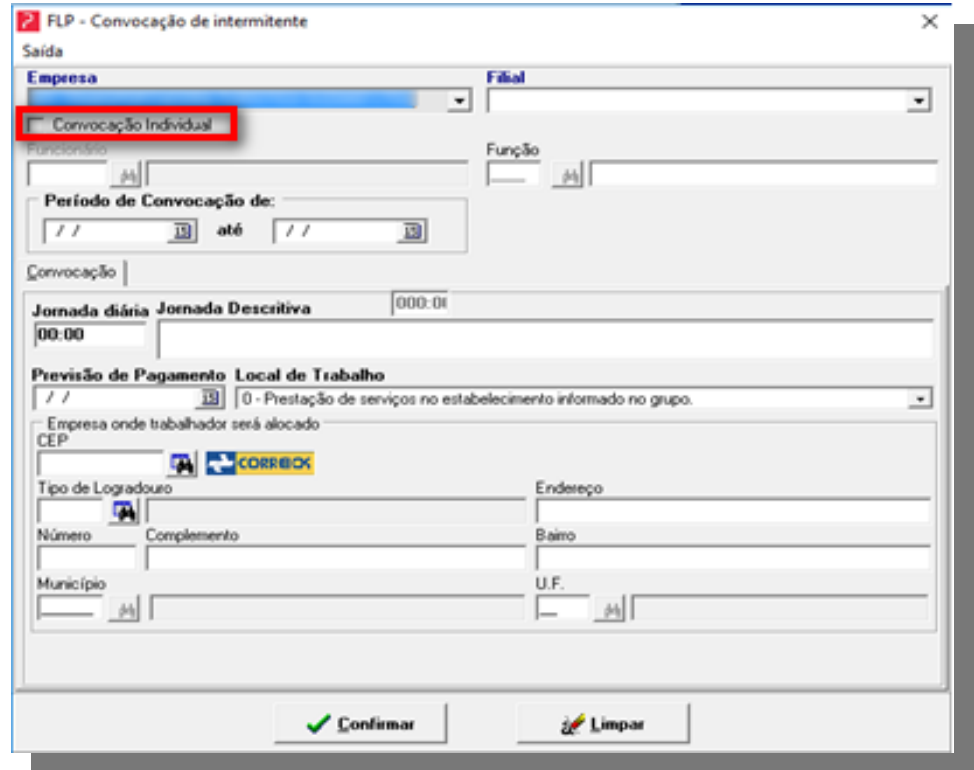

## **Efetivação do Contrato Intermitente**

O processo de efetivação da convocação feita é necessária para confirmar se o trabalhador aceitou a convocação. Efetivando no Globus, o sistema considerará as informações para efeito de cálculo de pagamento e histórico.

ргахю

Na tela de efetivação, a opção "Consultar", permitirá ao usuário realizar a consulta do trabalhador, de acordo com as cores e as respectivas indicações:

- **Preto** indica que o registro está pendente;
- **Vermelho** indica que o registro foi efetivado;
- **Azul** indica que o registro está selecionado.

Após realizar a marcação do registro, de acordo com as cores e indicações acima, será possível "Efetivar" a convocação.

O processo foi finalizado e concluído, a seguir será apresentado a mesma rotina, porém com a unificação das duas telas.

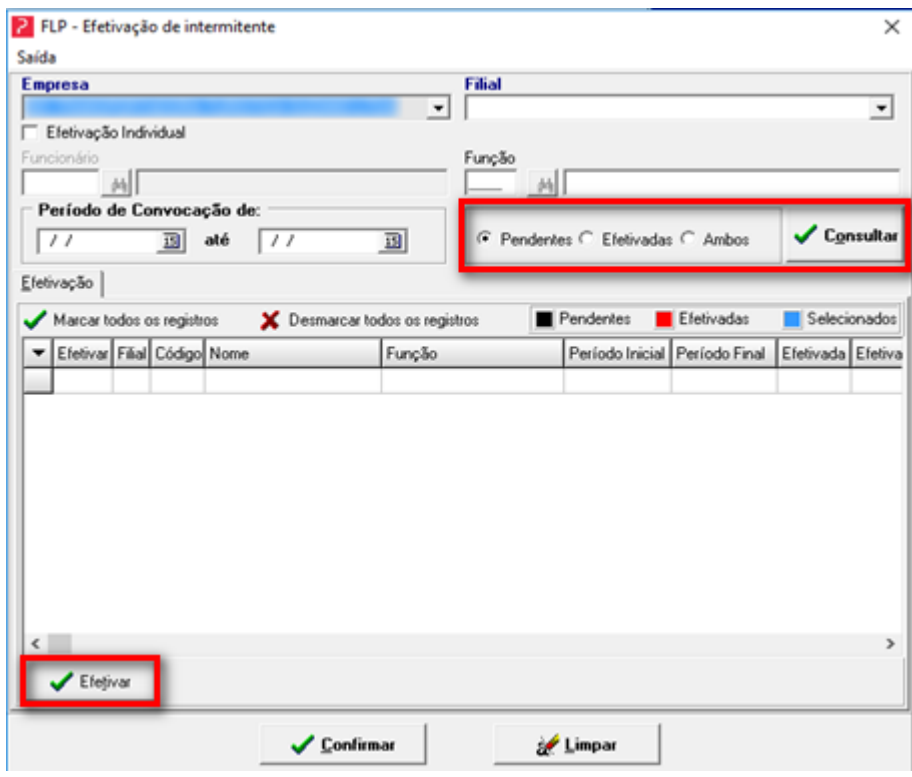

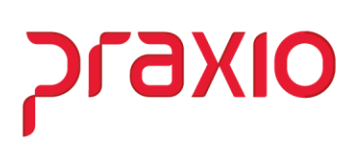

# **Unificação das telas: Convocação/ Efetivação:**

A tela de Convocação/Efetivação de Intermitente, conforme demonstrado nas imagens, é a junção das telas de Convocação e Efetivação. Nesta tela, a Convocação e a Efetivação são separadas por abas.

→ Cadastros > Contrato Intermitente > Convocação/Efetivação: Aba Convocação

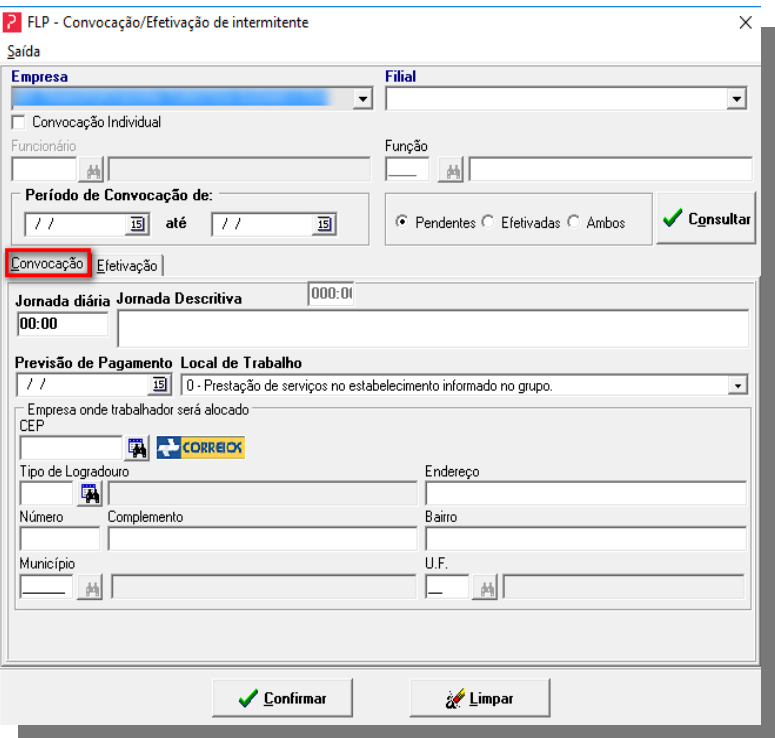

➢ Tela de Convocação/Efetivação de intermitente, aba "Efetivação"

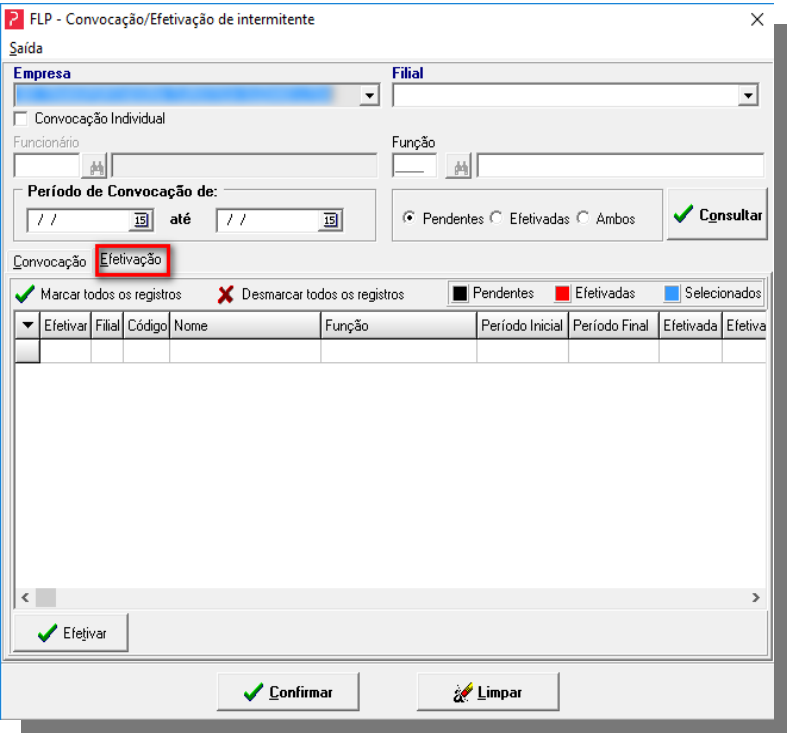

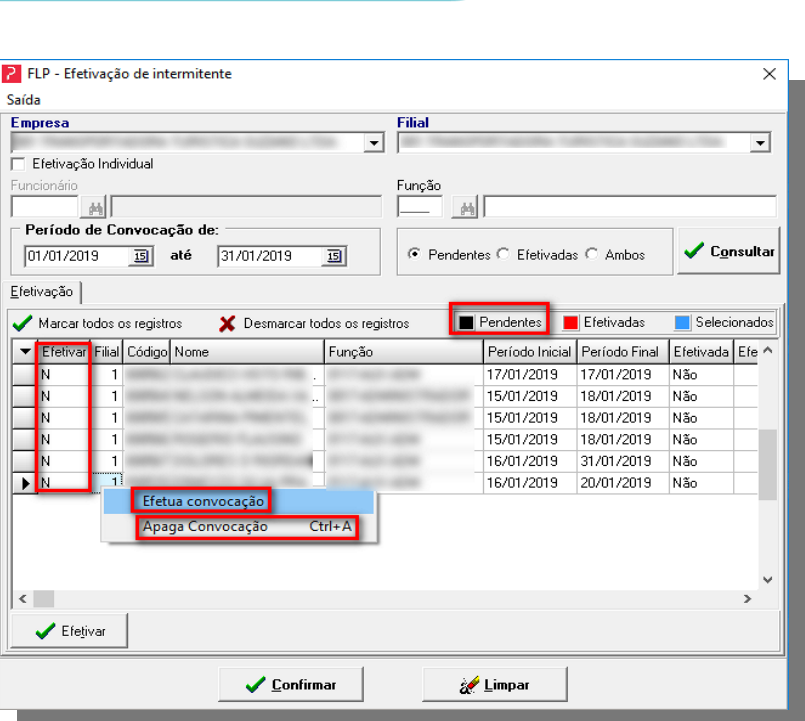

OIXETS

Para a tela de "Efetivação de Intermitente", ao clicar com o botão direito em cima do registro, e se este estiver na cor preto (pendente), será possível "Efetivar" selecionando as opções: efetuar ou apagar a convocação.

#### **Tela de Efetivação Intermitente, "registros efetivados"**

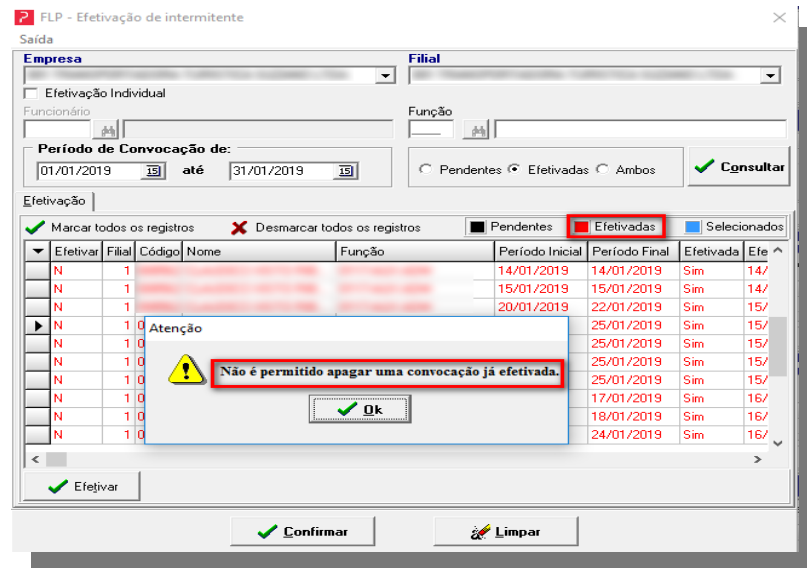

Ainda para a tela de "Efetivação Intermitente", se a cor estiver marcada em vermelho (efetivado), não será possível realizar uma exclusão desta efetivação.

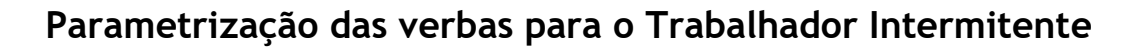

Será necessário incluir no sistema os eventos abaixo de Proventos para que sejam gerados os cálculos automáticos do sistema, pois estes eventos serão utilizados no cálculo do recibo de pagamento do intermitente.

<u>DLARIO</u>

#### **Implementados os eventos internos:**

▪ **Evento interno 556** – Salário base horistas intermitentes para gerar automaticamente

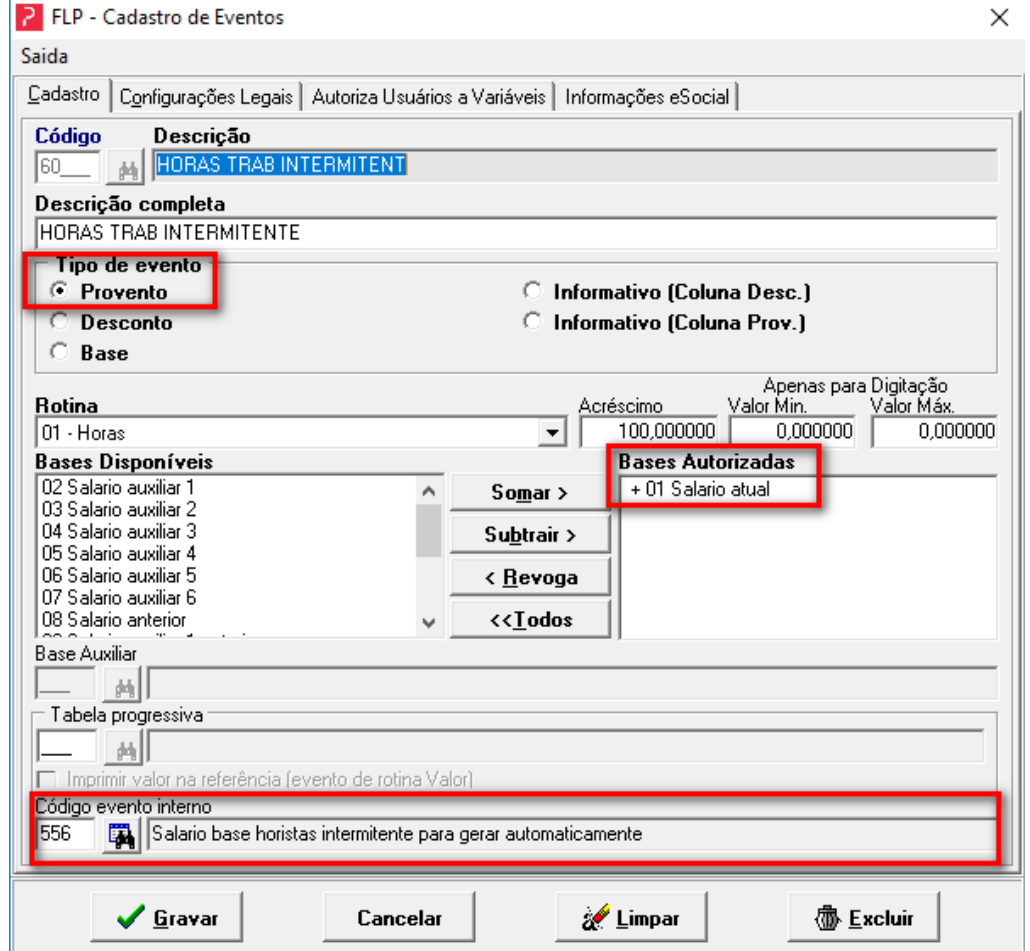

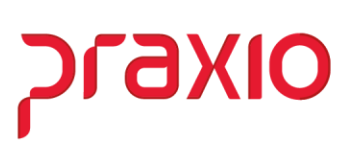

▪ **Evento interno 557** – D.S.R. horistas intermitentes para gerar automaticamente

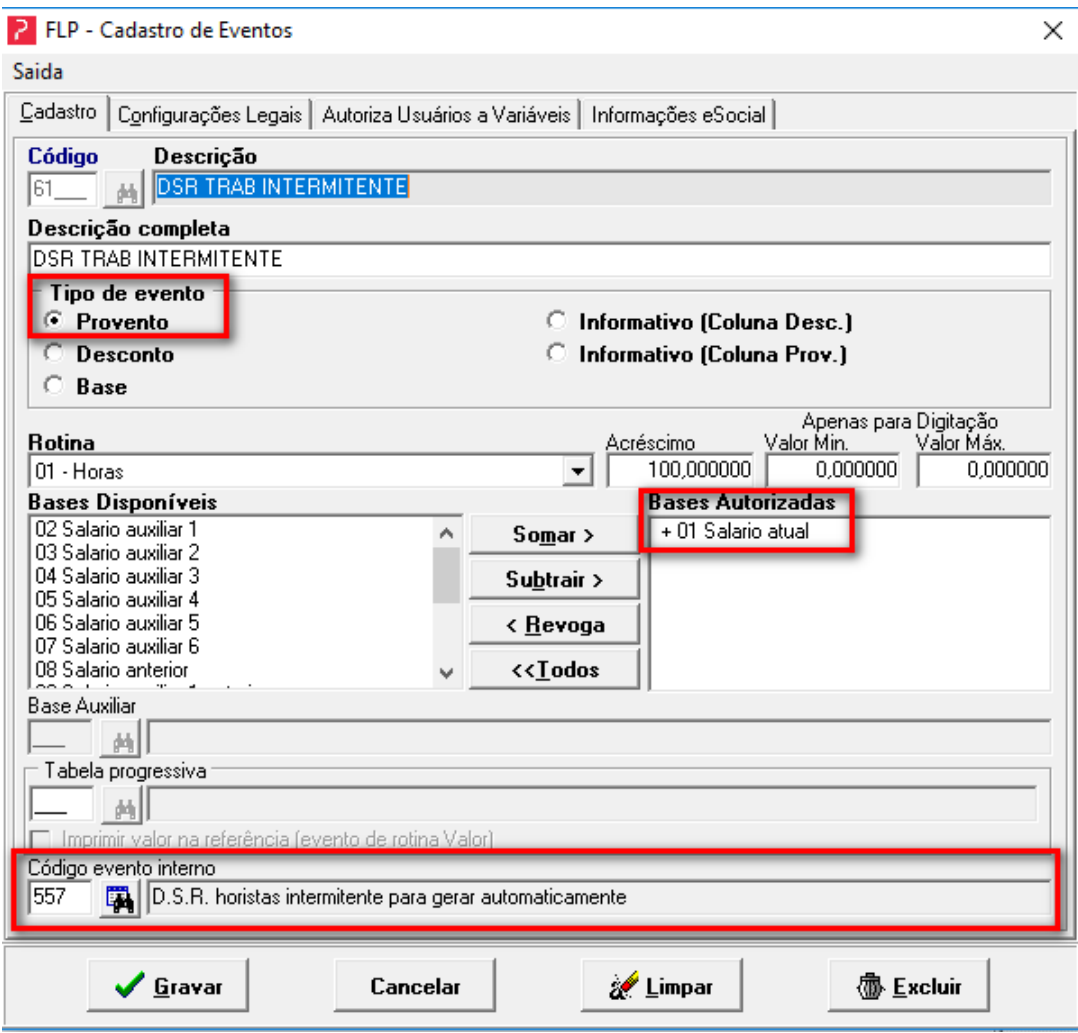

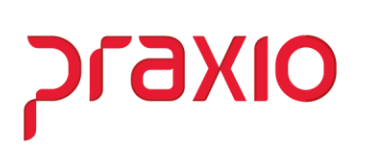

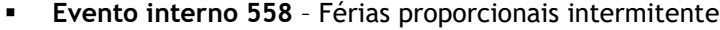

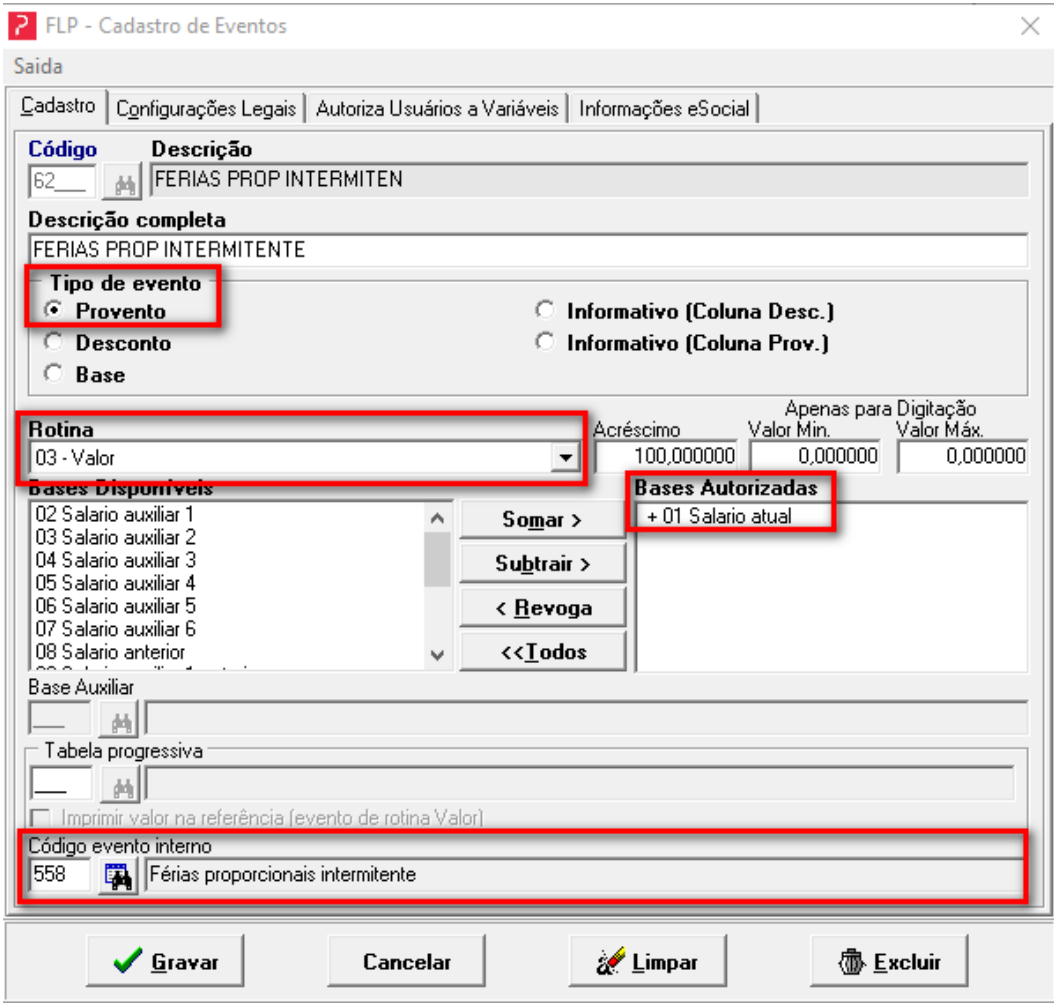

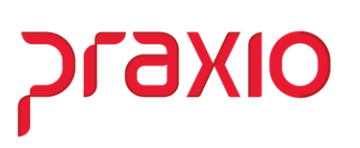

## **Evento interno 559** – 1/3 férias proporcionais intermitente

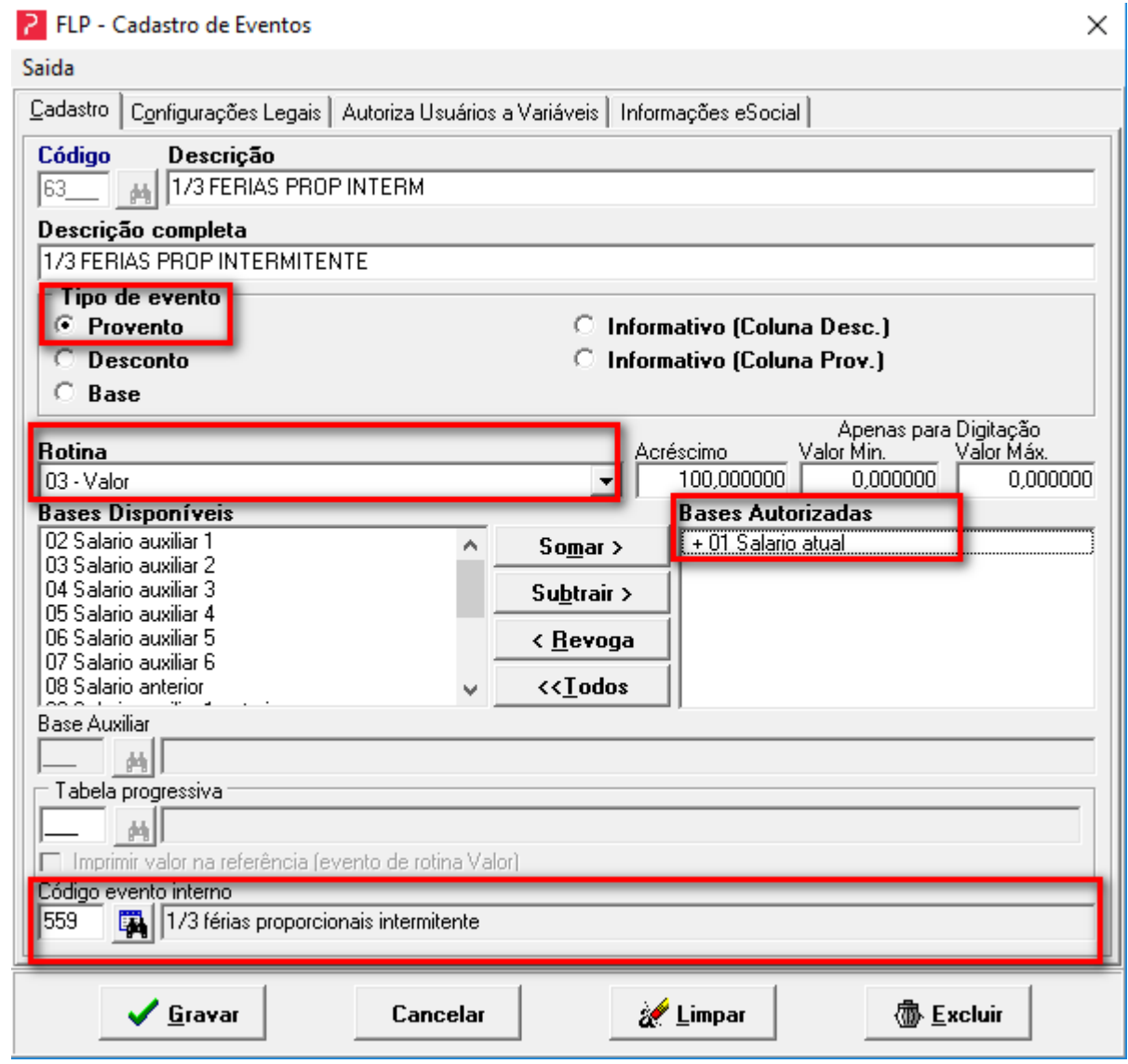

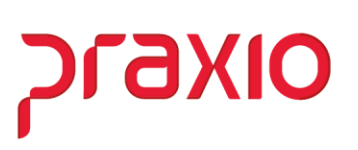

### ▪ **Evento interno 560** – 13º Salário proporcional intermitente

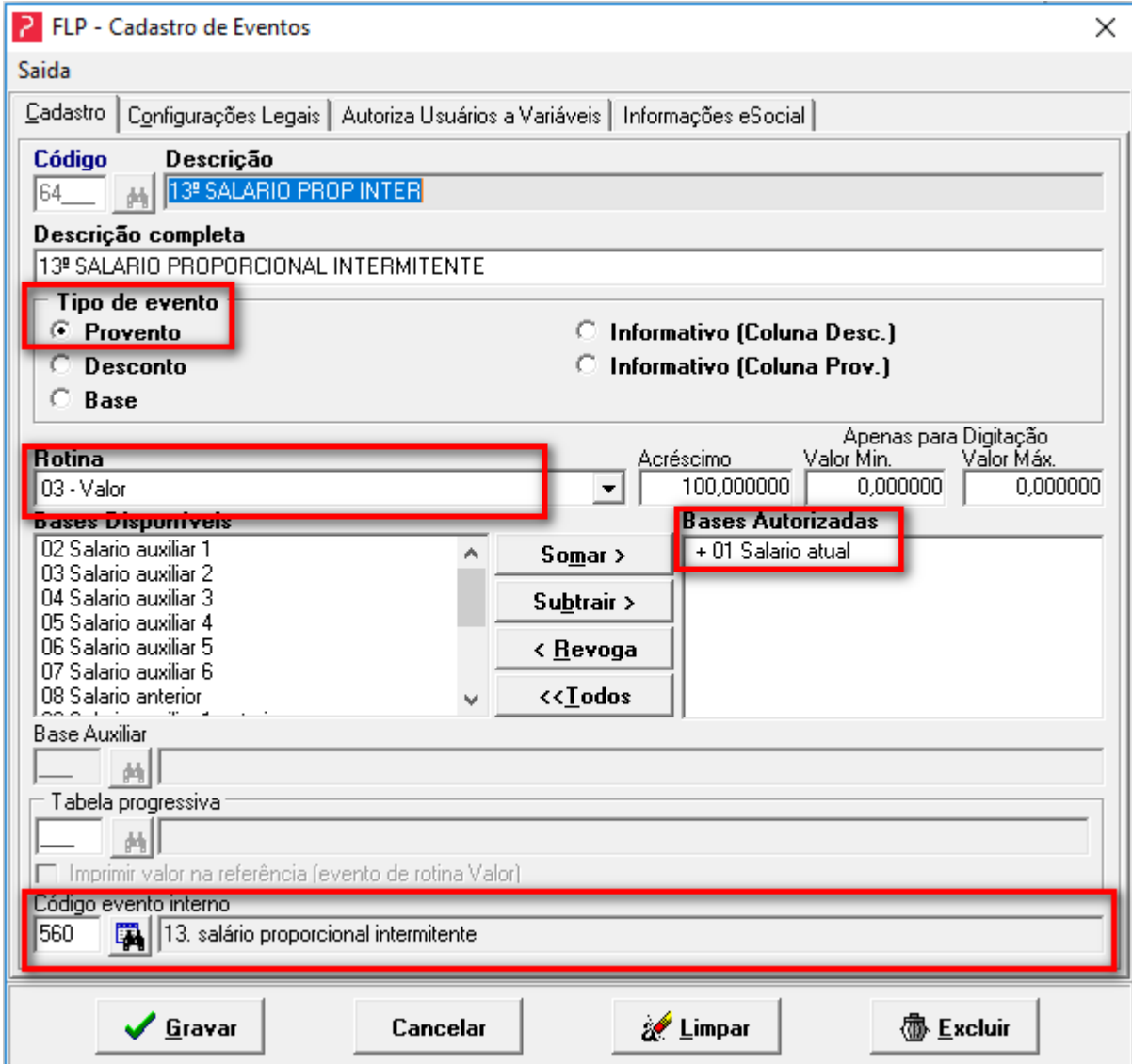

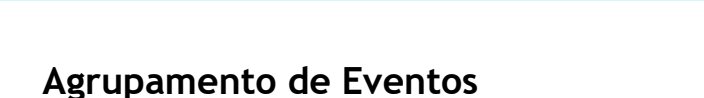

**Importante**: Se o trabalhador Intermitente receber algum evento variável e deseja que este valor seja considerado para o cálculo de 13º Salário, Férias e 1/3 de férias é necessário a utilização dos agrupamentos abaixo:

➢ Os eventos deverão ser considerados para cálculo de férias e 13º Salário. Caso opte somente pelo evento de salário (interno 556), não há necessidade de utilizar os agrupamentos.

praxio

- ➢ **Para o cálculo de férias e 13º Salário** considerar o evento de DSR hora Intermitente (interno 557), é necessário a associação no agrupamento.
- → Caminho: Cadastro>Evento>Agrupamento de evento

**Agrupamentos de eventos 180:** Agrupamento para eventos que compõem a remuneração para cálculo de Férias proporcionais – Intermitente

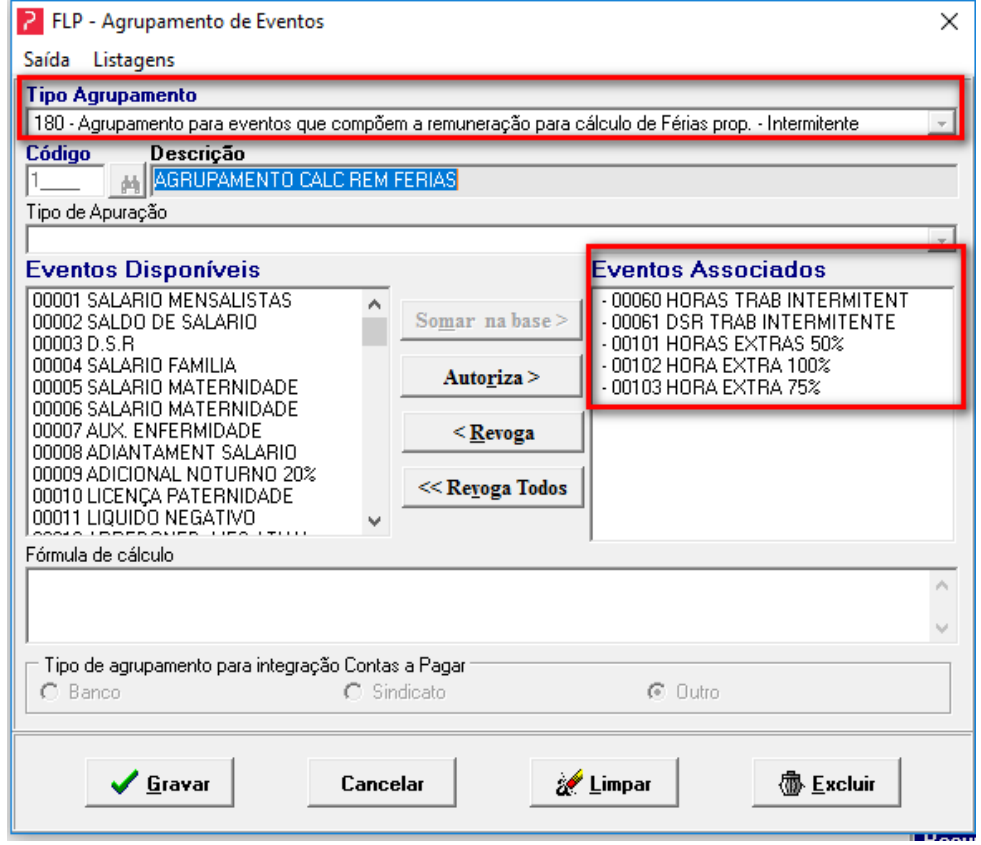

**Agrupamentos de eventos 181:** Agrupamento para eventos que compõem a remuneração para cálculo de 13º proporcional – Intermitente.

praxio

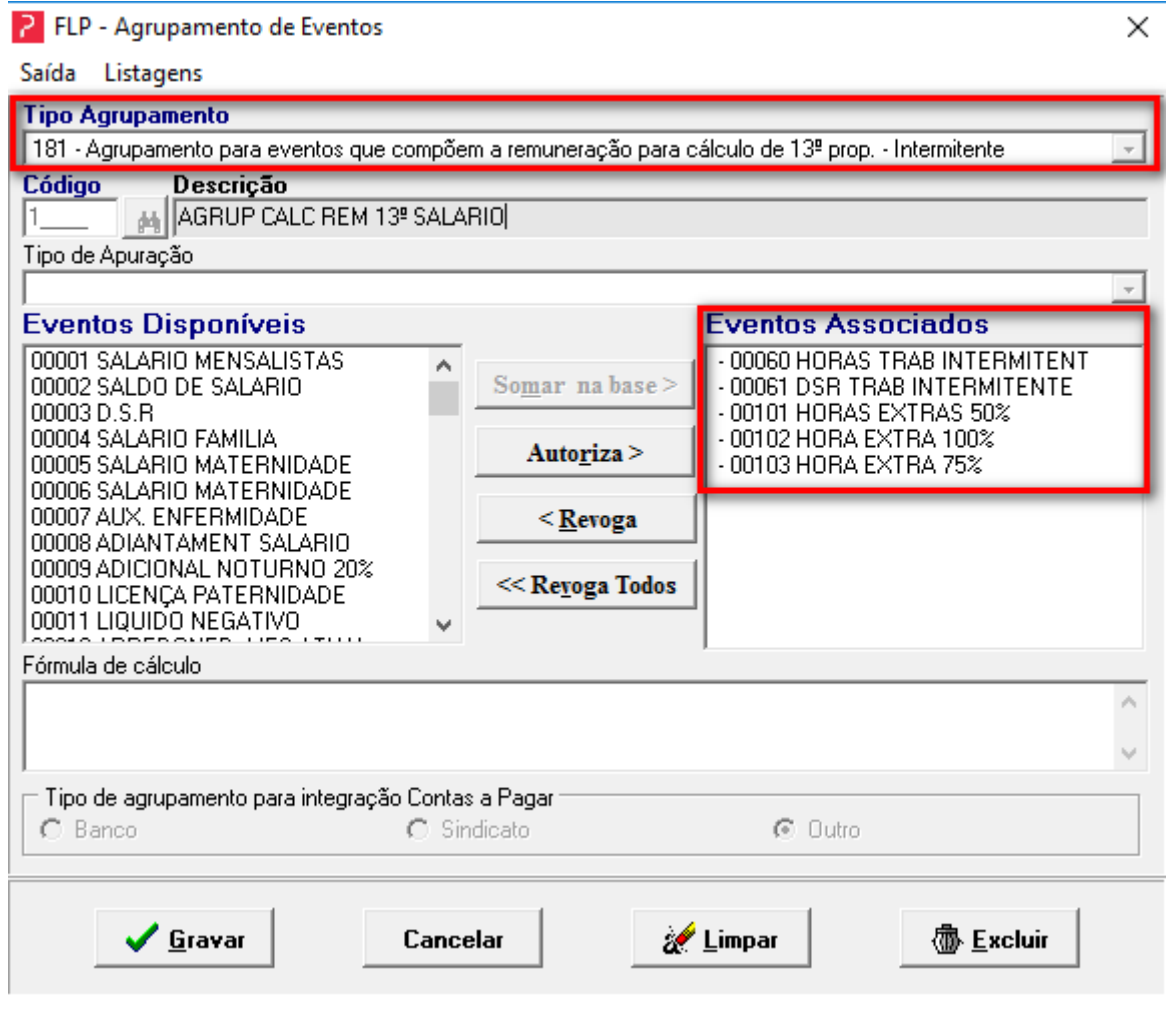

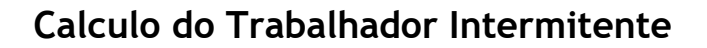

Feita estas parametrizações, agora basta processar a folha de pagamento e emitir o recibo de pagamento. A rotina de cálculo do recibo de pagamento intermitente buscará as convocações efetivadas, e calculará as horas a partir da jornada especificada na convocação. Haverá a possibilidade de digitação de variáveis ou criação de fórmulas de cálculo.

OIXETS

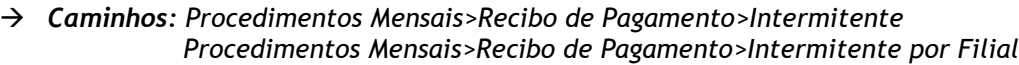

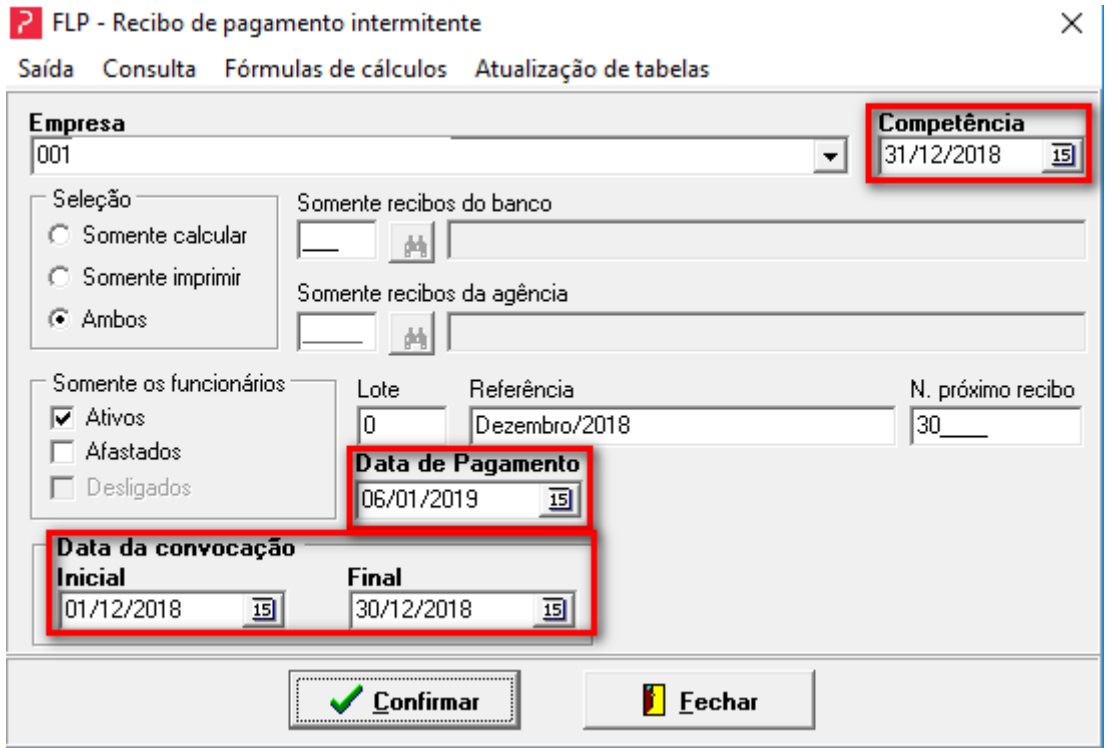

OIXB10

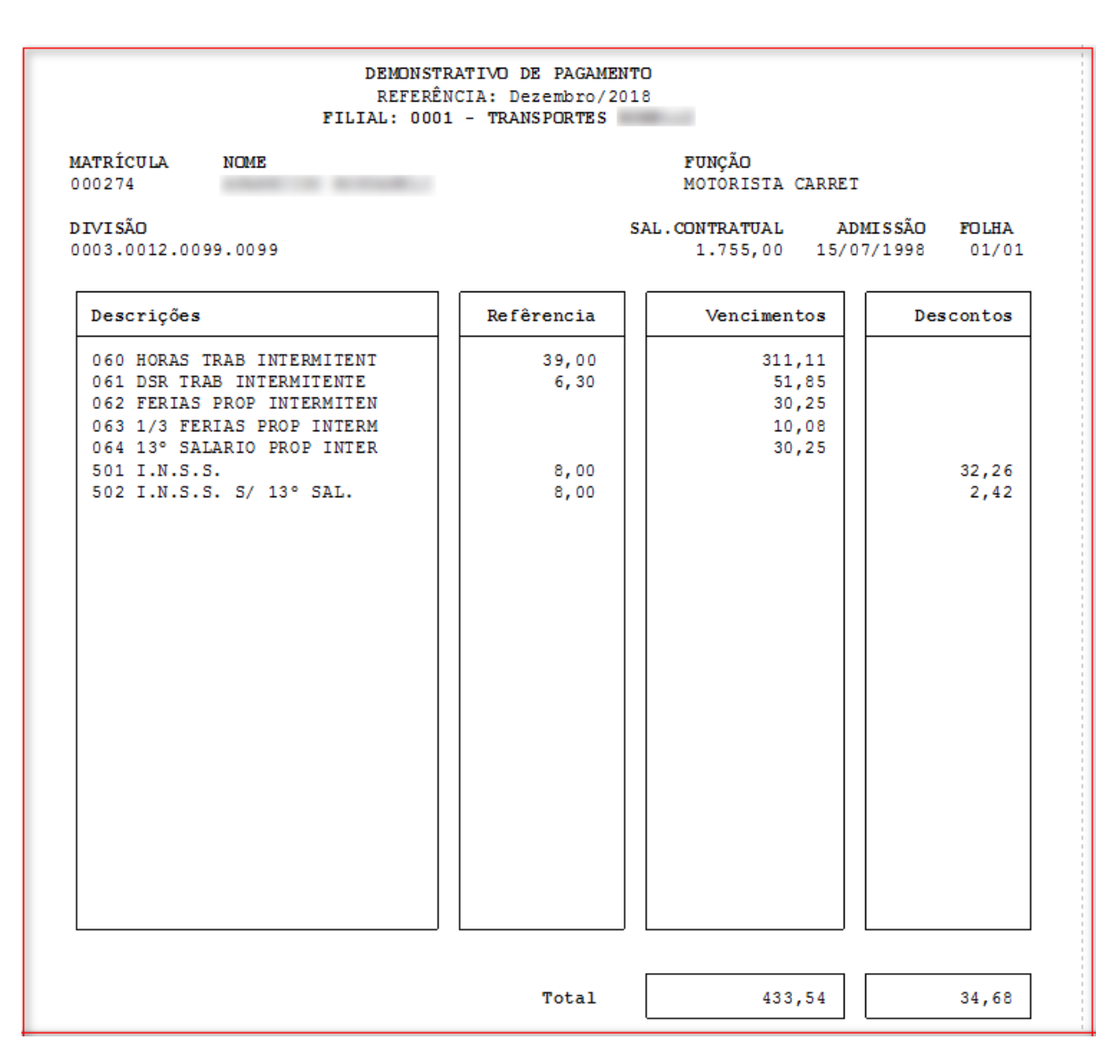

- **Salário Hora:** 1755,00/220 = 7,97 \* 39 horas = R\$ 311,11
- **DSR:** 311,11 /6 = 51,85
- **Férias:** 311,11 + 51,86 = 362,97/12 = 30,25
- **1/3 de férias:** 30,25/3 = 10,08
- **13º Salário:** 311,11 + 51,86 = 362,97/12 = 30,25
- **Base Inss:** 311,11 + 51,85 + 30,25 + 10,08 \* 8% (Alíquota tabela) = 32,26 Inss Sal.
- **Base Inss 13º Sal:** 30,25 \* 8% (Alíquota tabela) = 2,42 Inss 13º Sal.

O cálculo do DSR foi composto pelo valor de 1/6 sobre a base quando empregado com vínculo celetista intermitente.

**Nota:** Para cálculo diferenciado de alguma verba poderá ser criado fórmulas de cálculo. Entre em contato com nossa equipe do Atendimento Folha.

*Praxio – Time eSocial*